## **事前準備**

① マイページへ登録(https://mypage.sinri.co.jp/) ② multi ライセンスを購入

\*マイページにて判定される人数分の multi ライセンスがあるかご確認ください。 \*multi ライセンスの購入は FAX 注文もしくはご注文ページより承っております。

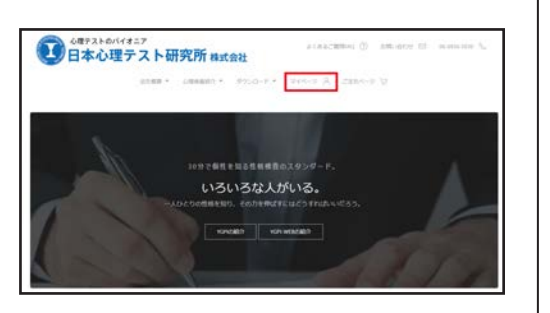

# **アップロードによる判定方法の説明書**

### 1. 判定申込書の記入

## 2.スキャナ機器の設定方法

① マイページの新規会員で登録された電話番号を記入してください。

- ② 登録時に設定した 4 桁のパスコードを記入してください。
- \* 数字見本の通りに記入してください。
- \* 電話番号、パスコードをお忘れの方は、 「マイページ」 ≫ 「ユーザー」 ≫ 「判定用 ID」・「判定用パスワード」 でご確認できます。

## **判定方法** 3. 回答用紙の送信方法 SK 判定申込書を先頭にして、申込書と回答用紙の 3 点マークを合わ せて スキャナ機器にセットします。 Í \*必ず判定申込書と回答用紙が「表・裏、表・裏…」 となるように揃えてからセットしてください。 ① スキャナーで**判定申込書と回答用紙を読み取り**、ファイルを 作成します。 ② マイページへログインします。 ③ 【SK 判定】をクリックします。 ④ **①で作成したファイル**を【ファイルを選択】から選択するか 【ここへファイルをドロップ】へドラッグ&ドロップします。 ⑤【アップロード】をクリックします。

### ① 機器の手入れを行います。

読み取り部分(ガラス原稿台、用紙吸入口等)に汚れなどがあると、正しく読み取れず正しい判定結果を得ることができないおそれがありま す。必ずスキャナ読み取り前にご確認ください。

② スキャナ機器を下記の基本設定に従って設定を行います。

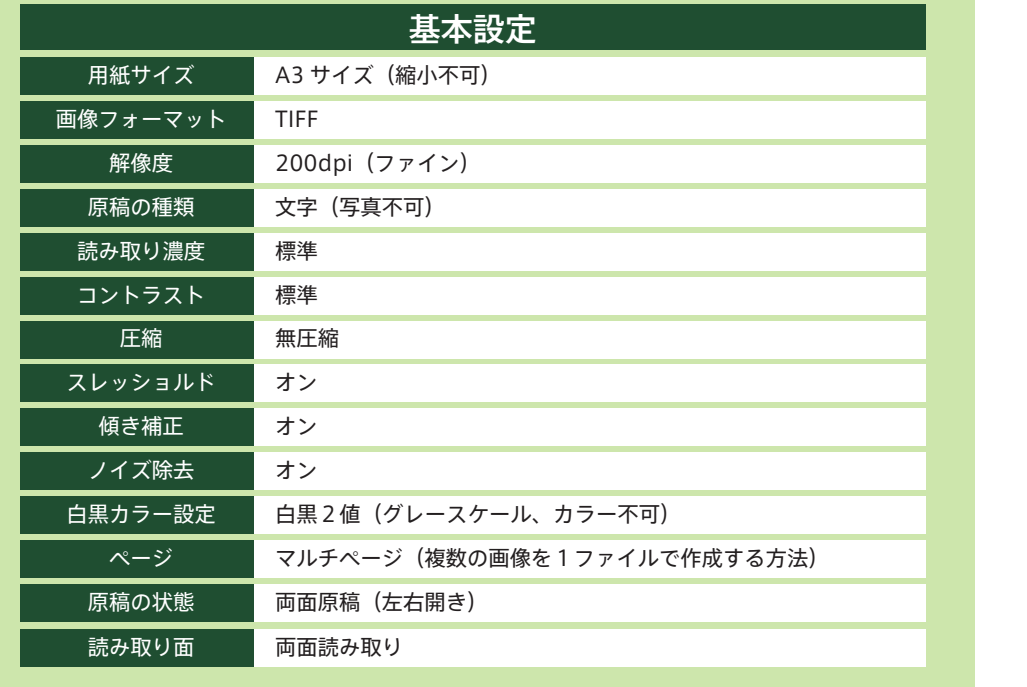

### **送信後【判定完了の確認】**

⑥アップロードが完了すると【completed】と表示されてから ファイル名が消えます。

① アップロードから 3 ~ 5 分程経過後にマイページへログイン又はトップページへ遷移します。 ② マイページのトップページにある【判定結果】にリンクが表示されていれば判定完了です。

\*回答用紙は判定結果を確認できるまで 必ず保管してください。

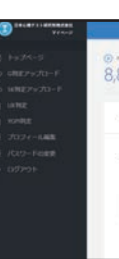

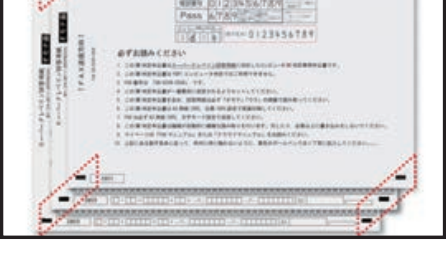

**THEOR BEEN** 

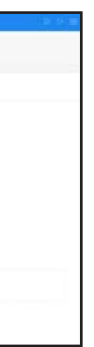

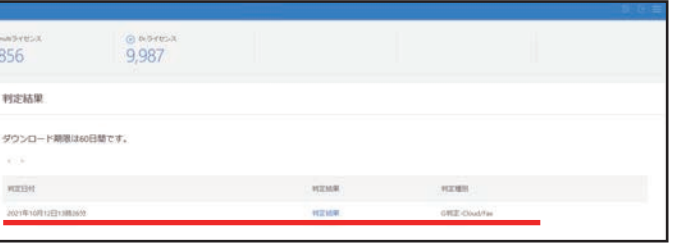

## **スーパークレペリンコンピュータ判定 (SK 判定 )**

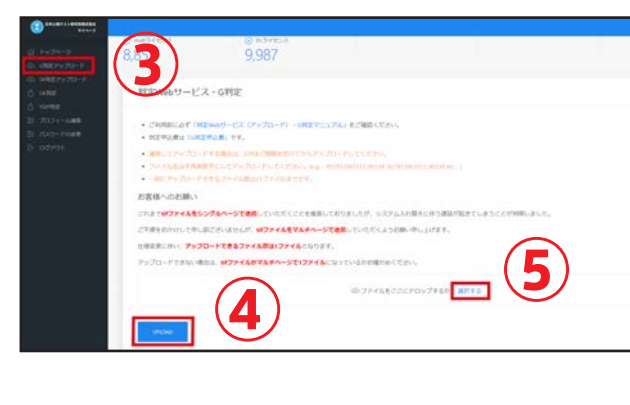

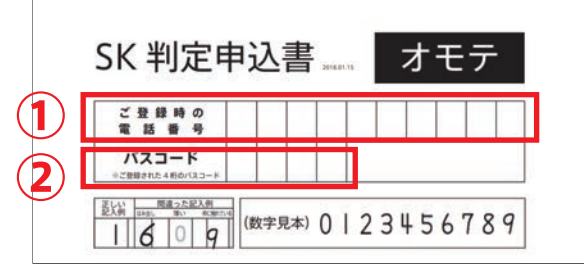

① リンクをクリックします。判定結果が表示されます。 判定結果の PDF ファイルを印刷または保存してください。 \*個人判定表の詳細な見方については「スーパークレペリン検査解説マニュアル」を ご覧ください。

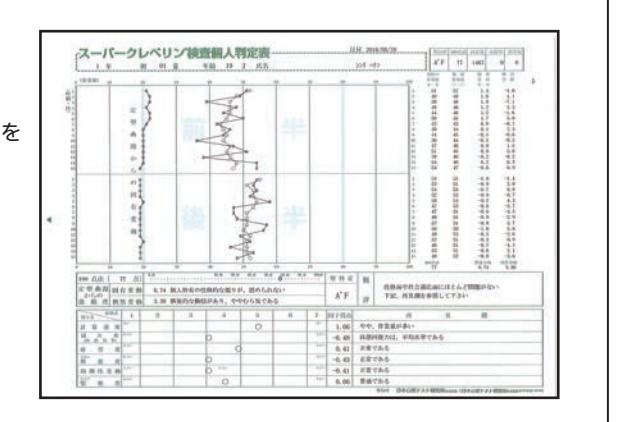

### 4. 判定結果の確認と保存

### ● 判定済みの回答用紙について

## **!** ご留意点

### ● 判定結果 PDF ファイルについて

判定結果の PDF ファイルをマイページでダウンロードできる期間 は判定完了後より 60 日間です。 60 日を過ぎますと自動的に消去されますので期間内に印刷または 保存してください。

発 行 日本心理テスト研究所株式会社

一度コンピュータ判定が完了した回答用紙は再度判定することは できません。 お客様の必要に応じて保管または処分してください。

### ● multi ライセンスについて

お持ちの multi ライセンスの件数が判定されたい人数より少ない 場合、すべての判定が完了しません。 判定を行う前にお持ちの multi ライセンス数をご確認ください。

### ● アップロード判定受付時間について

土日祝日関わらず 24 時間判定を受付ております。 ( メンテナンス日を除く )

## **Q&A**

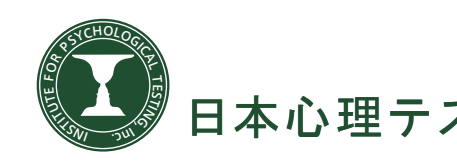

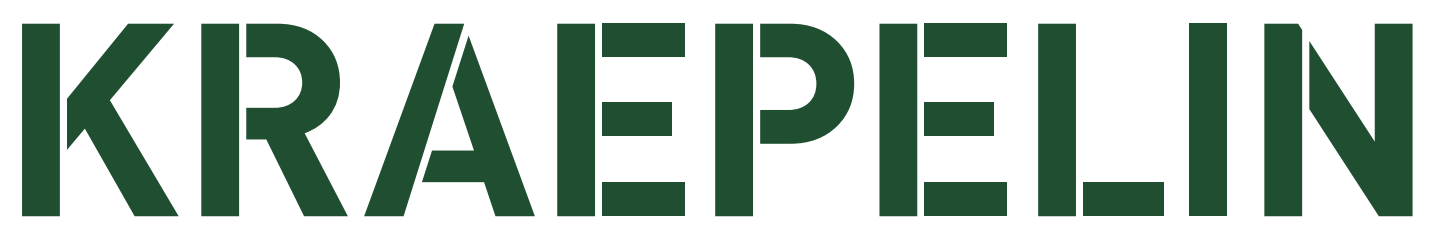

# **スーパークレペリンコンピュータ判定 アップロードマニュアル**

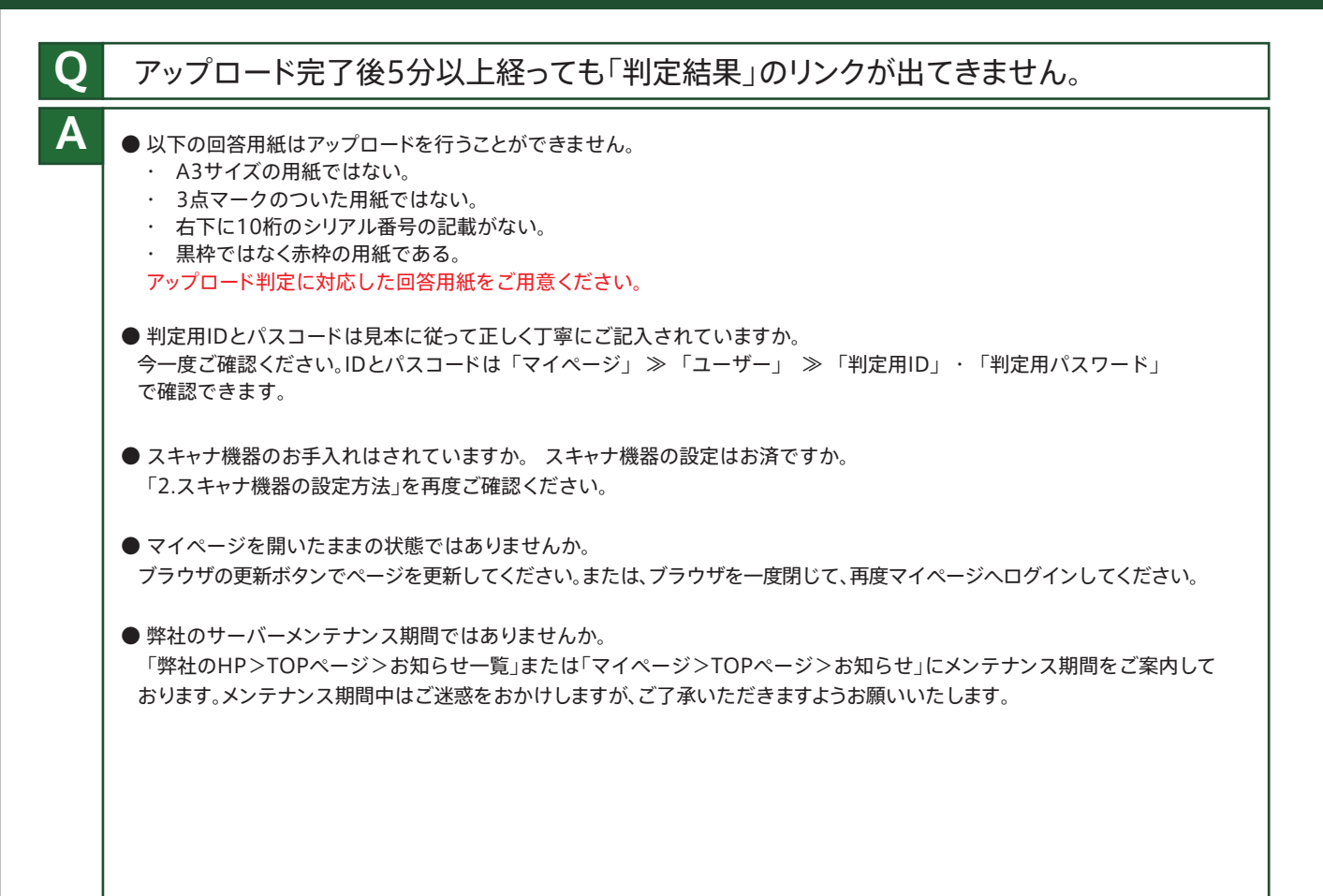